エクセルのシートをグループ化して作業する

- ① エクセルを起動する
- ② Sheet1 をクリック後、Ctrl キーを押しながら Sheet2、Sheet3 をクリックして Sheet1 から 3 までをグループ化する (Sheet1 しかない場合は、 はじめに → をクリックしてシ ートを増やす)

SUM をクリック

③ Sheet1 がアクティブになっているので、そのまま下の表を作成する 合計欄と割合の欄は計算式で入力し、平均は%表示にする  $=SUM(C5:G5)$ 

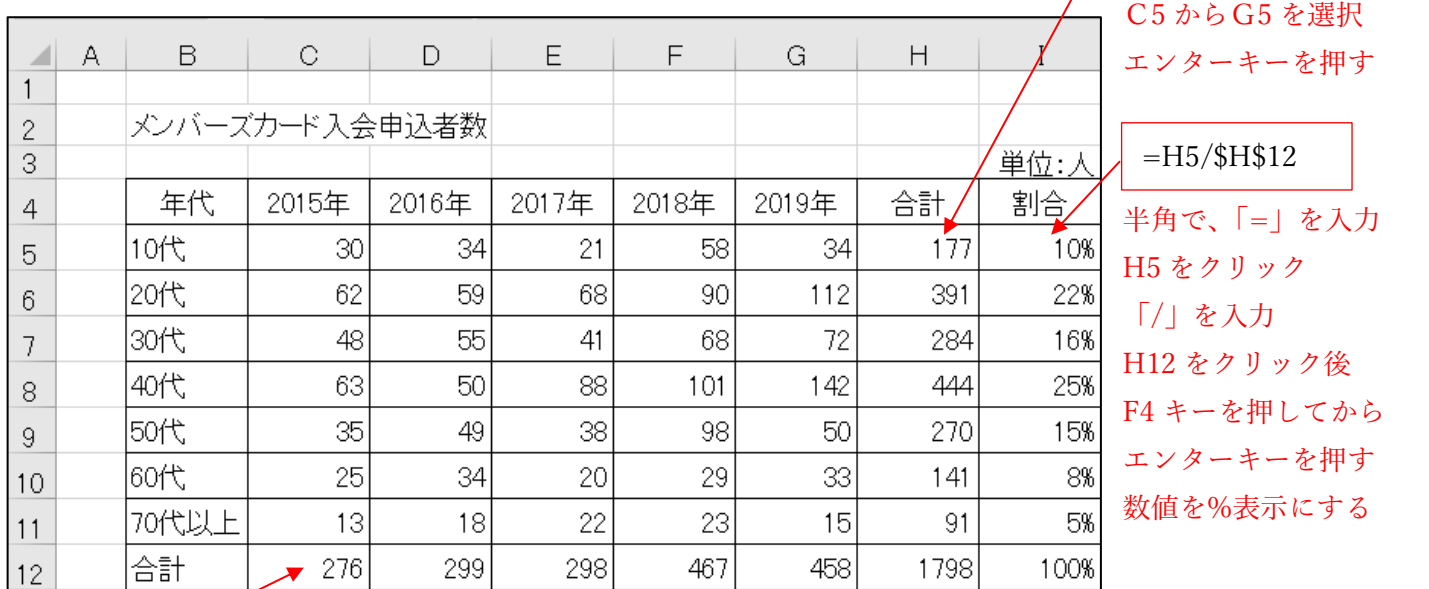

 $=SUM(C5:C11)$ 

④ Sheet2 をクリックするとシートのグループ化が解除されて Sheet2 が開き、同じ表が作 成されているのが確認できる(同様に Sheet3 にも同じ表が作成されている)

ここからは、同じ表のデータを用いてシートごとに違ったグラフを作ったり、表のスタイ ルを変えたりする。

⑤ Sheet1 に戻って、次の手順でグラフを作成する

1. B5 から B11 セルを選択後、Ctrl キーを押しながら I(74)5 から I(74)11 セルを選択

〔エクセルシートのグループ化〕 ― 1 / 3 -

159

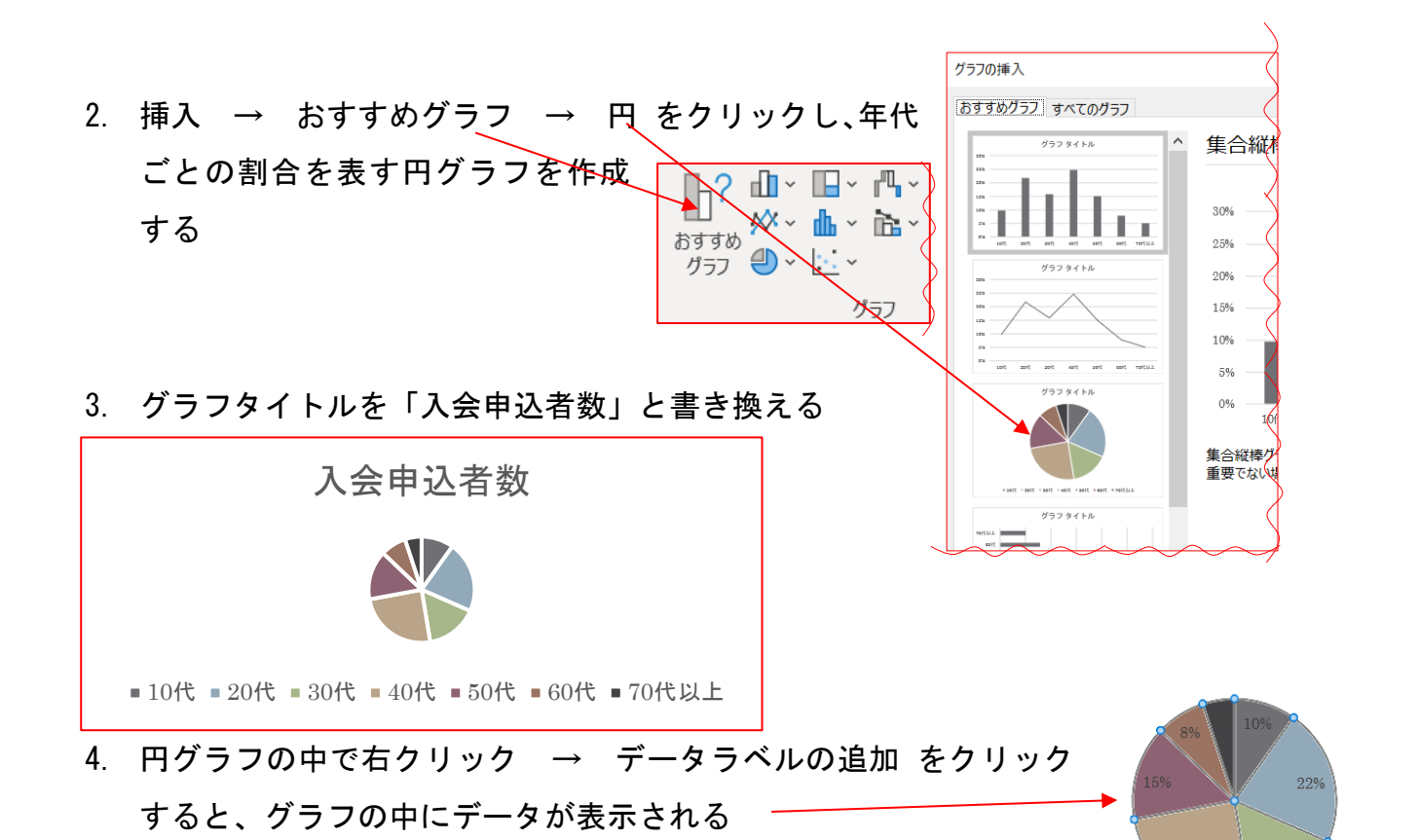

5. 一番大きい 40 代部分を(データ以外の部分で)クリックして選択後、 ダブルクリックしてその部分だけが選択されたら、少し外へ移動し て目立たせる

6. グラフ全体を表の下に配置し、表と同じくらいの大きさにする

- ⑥ 表、グラフを好みのスタイルにしたり、色や文字サイズなどを整えて完 成する (3 ページ参照)
- ⑦ このシートが完成したら、Sheet2、3 で、おすすめグラフの中から「集合横棒」、「 じ ょうご」などを選んでそれぞれグラフを作成し、好みの見栄えに整える
- ⑧ 最後にもう一度 3 つのシートをグループ化して、グラフの数行下に作成年月日を入力 する(すべてのシートに同じように入力される)
- ⑨ すべてを確認し、名前を付けて保存する

$$
(\textcolor{red}{\pm}\textcolor{blue}{\textcolor{blue}{\textbf{7}}} \textcolor{blue}{\textbf{2}} \textcolor{blue}{\textbf{2}} \
$$

〈 作 成 例 〉

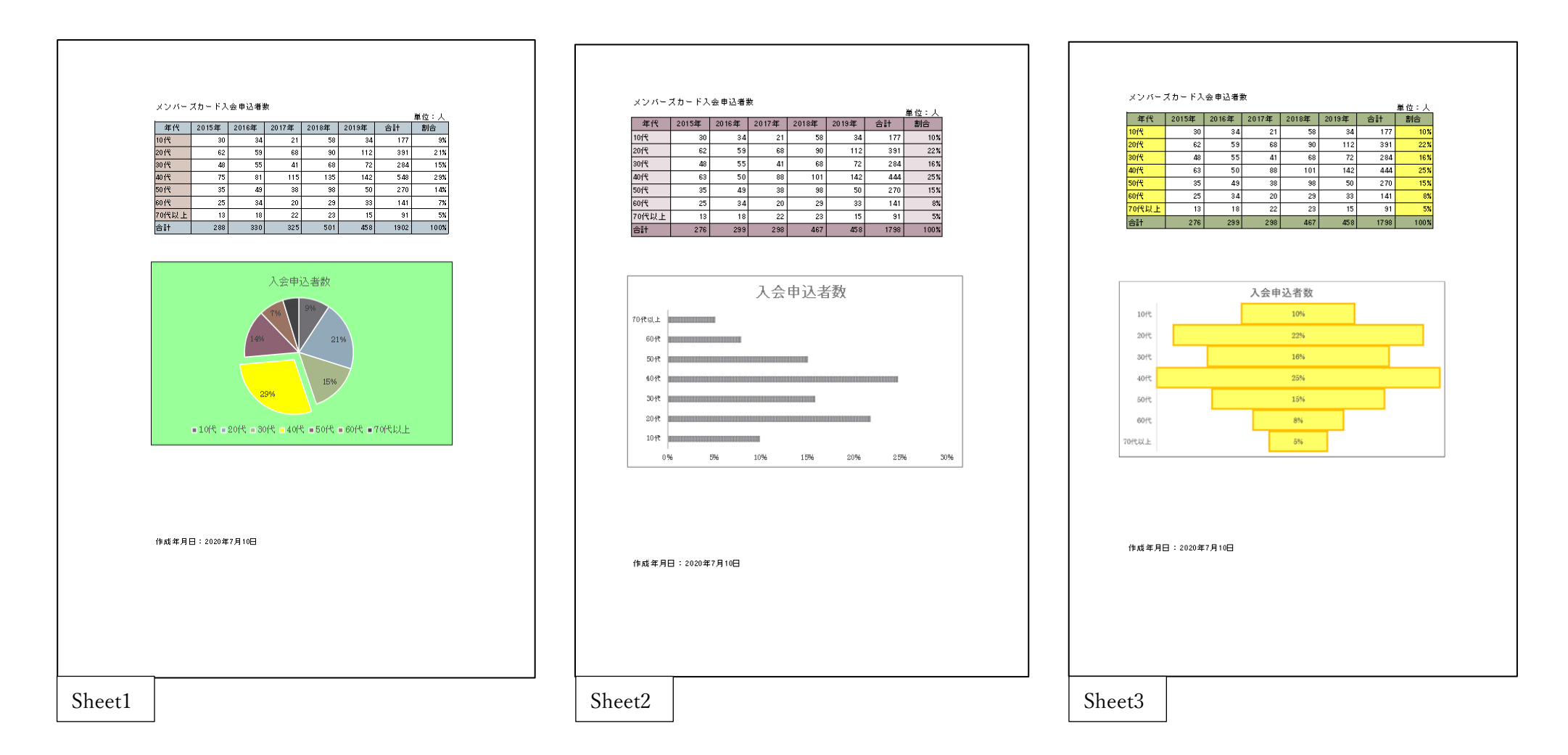

〔エクセルシートのグループ化〕 ― 3 / 3 -